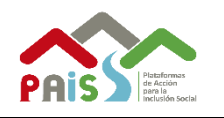

# **SISTEMA DE CONVOCATORIAS PRACTICANTES - URRHH**

Manual de Usuario

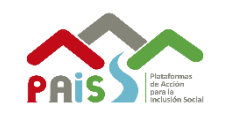

## **CONTENIDO**

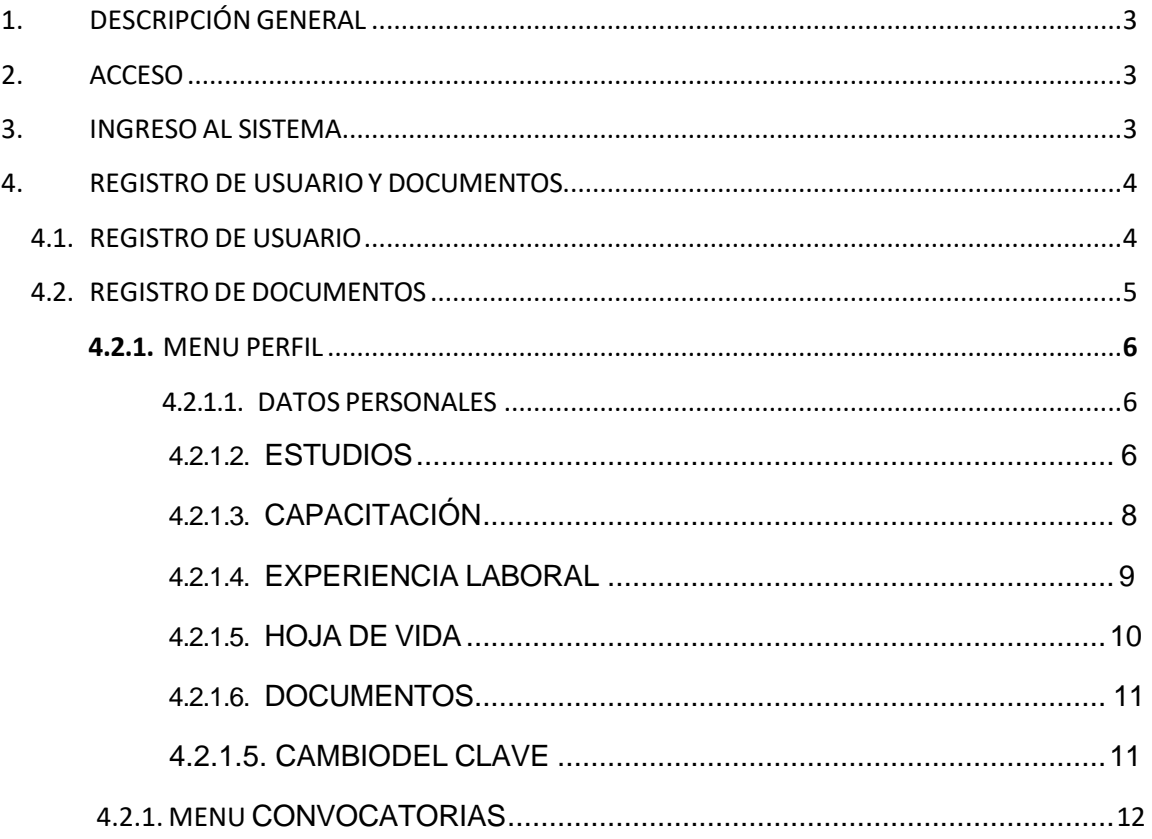

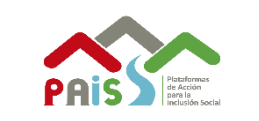

## **1. DESCRIPCION GENERAL**

El usuario, podrá ingresar sus documentos para la postulación vía web.

## <span id="page-2-0"></span>**2. ACCESO**

Podrá acceder al sistema mediante la siguiente dirección web [http://convocatorias.pais.gob.pe/practicantes/externo/convocatorias/Inicio.aspx](http://convocatorias.pais.gob.pe/convocatorias/externo/convocatorias/Inicio.aspx)

## <span id="page-2-1"></span>**3. INGRESO AL SISTEMA**

Para acceder al sistema debe ingresar sus datos, estos son **USUARIO y CONTRASEÑA**, previamente debe haberse **REGISTRADO**.

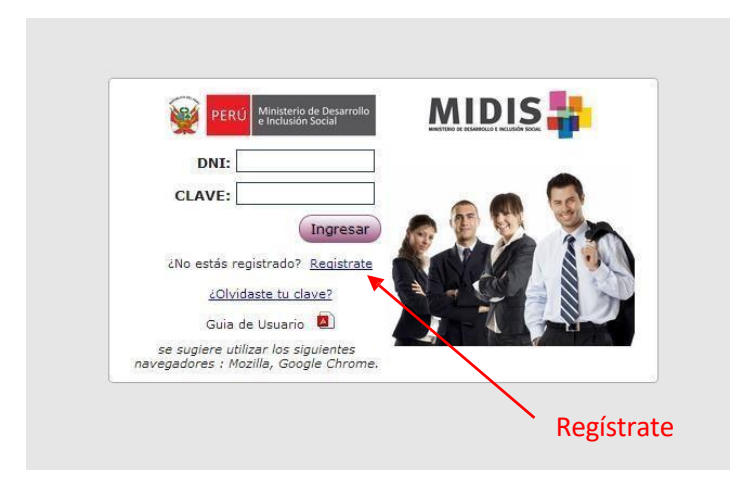

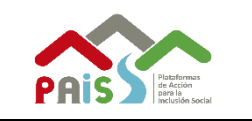

## <span id="page-3-0"></span>**4. REGISTRO DE USUARIO Y DOCUMENTOS**

### **4.1. REGISTRO DE USUARIO**

Al hacer clic en Regístrate se abrirá la siguiente ventana.

## **Datos Personales**

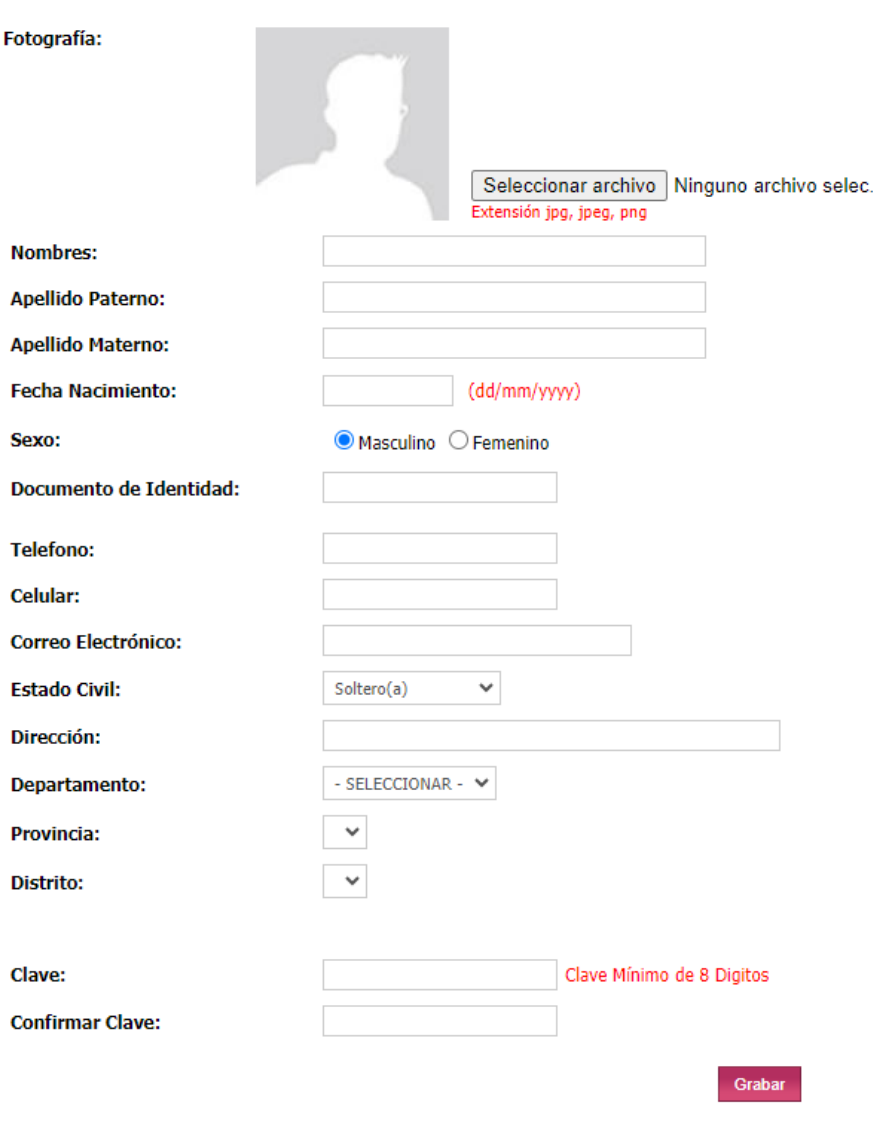

Al momento de llenar todos los datos y dar clicen botón  $\sqrt{\frac{Gr_{\text{absar}}}{Gr}}$ .

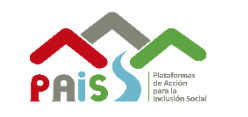

# <span id="page-4-0"></span>**4.2. REGISTRO DE DOCUMENTOS**

Al registrarse en el sistema automáticamente se habilitará la ventana para ingresar sus documentos para su postulación.

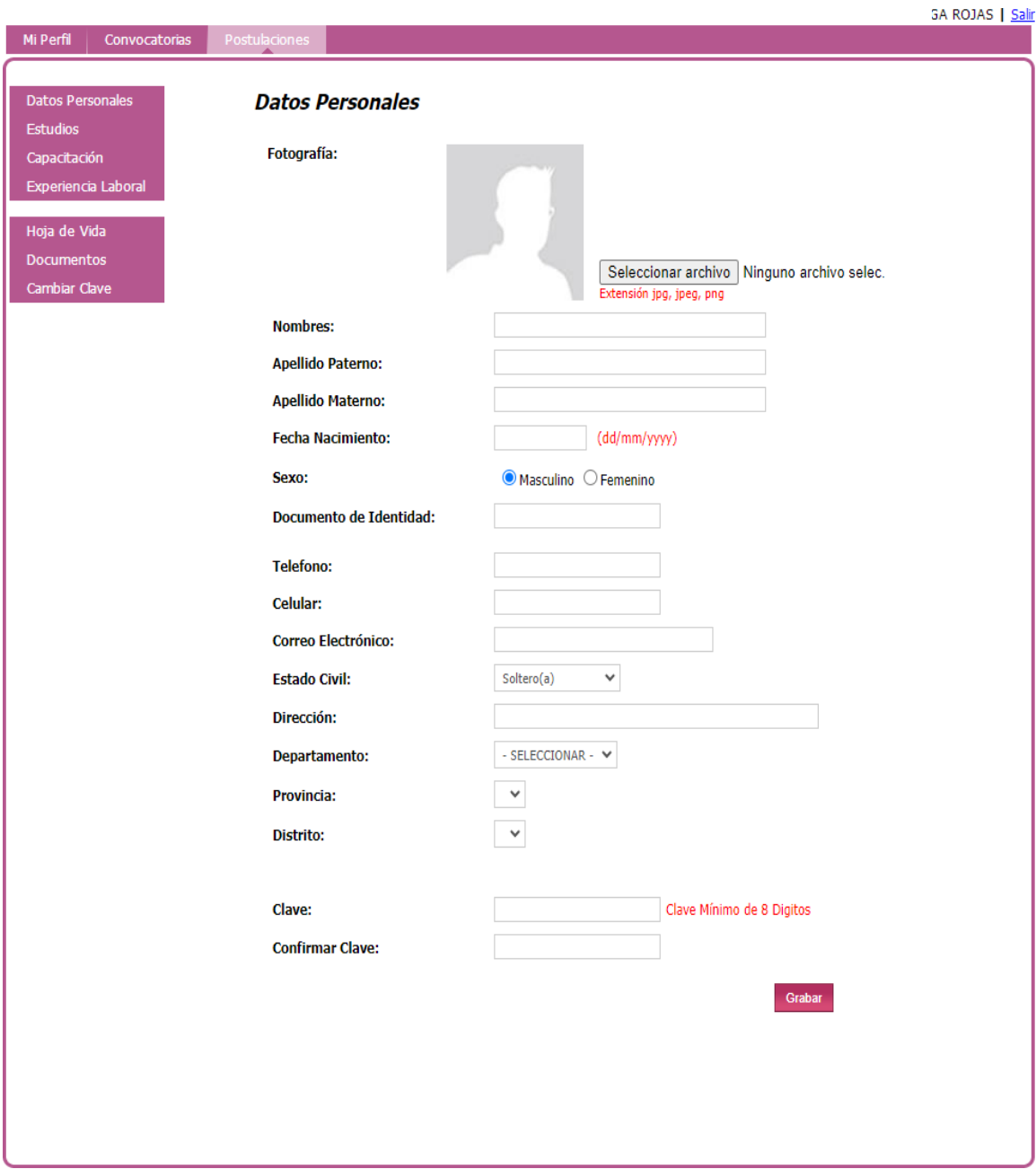

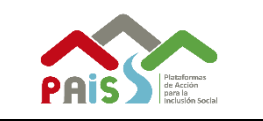

# **4.2.1. MENU – MI PERFIL**

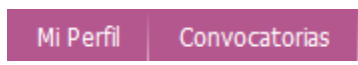

Al ingresar al Menú **Mi Perfil** se observara que por defecto carga la página de **Datos Personales** con los siguientes sub - menús:

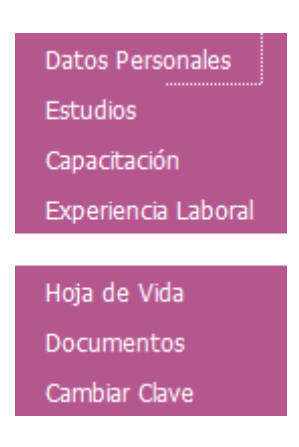

# <span id="page-5-0"></span>**4.2.1.1. DATOS PERSONALES**

Al ingresar al sub – menú de **Datos Personales**, ingresaremos amodificar nuestros datos y subir foto al sistema.

# <span id="page-5-1"></span>**4.2.1.2. ESTUDIOS**

Al ingresar al sub – menú de **Estudios**, nos abrirá la siguiente ventana.

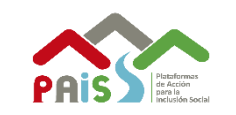

#### **Estudios**

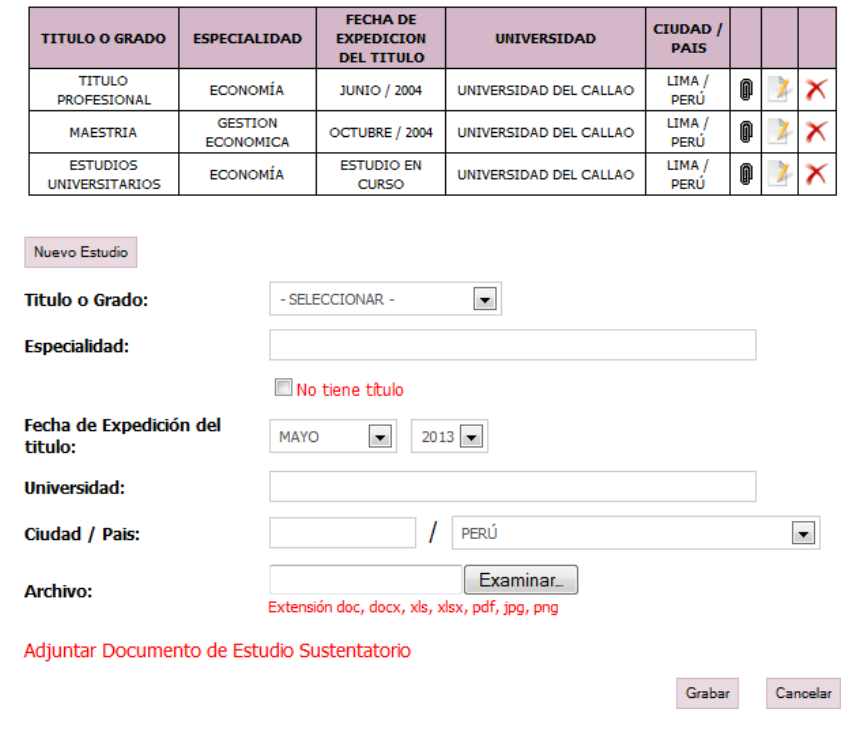

Al hacer clic en el botón Nuevo Estudio se habilitara un panel para ingresarlos siguientes datos:

**Antes de ingresar los datos en los campos de referencia, se recomienda en primer lugar cargar el ARCHIVO y luego seguir con los demás campos, esto para evitar el registro de caracteres especiales y garantizar la carga de la evidencia, si al momento de cargar el archivo le aparece una página de color amarrilla esto puede ser por problemas con su red, si sucede esto se recomienda actualizar la página y seguir con la carga.**

**Titulo o Grado:** Seleccionar que grado de instrucción tiene. **Especialidad:** Especialidad del título o grado. **Fecha de Expedición del Título:** Mes y Año de expedición del título. **Universidad:** Universidad donde realizo la carrera para el título o Grado. **Ciudad / País:** Ciudad y País en donde realizo el título o Grado. **Archivo:** Adjuntar Documento de Estudio Sustentatorio.

Para grabar los datos hacer clic en <sup>Grabar</sup> y cancelar datos hacer clic en Cancelar

Para editar un estudio hacer clic en  $\mathbb Z$  y eliminar el estudio hacer clic en  $\mathbb X$ 

<span id="page-7-0"></span>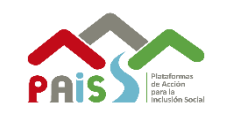

# **4.2.1.3. CAPACITACIÓN**

Al ingresar al sub – menú de **Capacitación**, nos abrirá la siguiente ventana.

## Capacitación

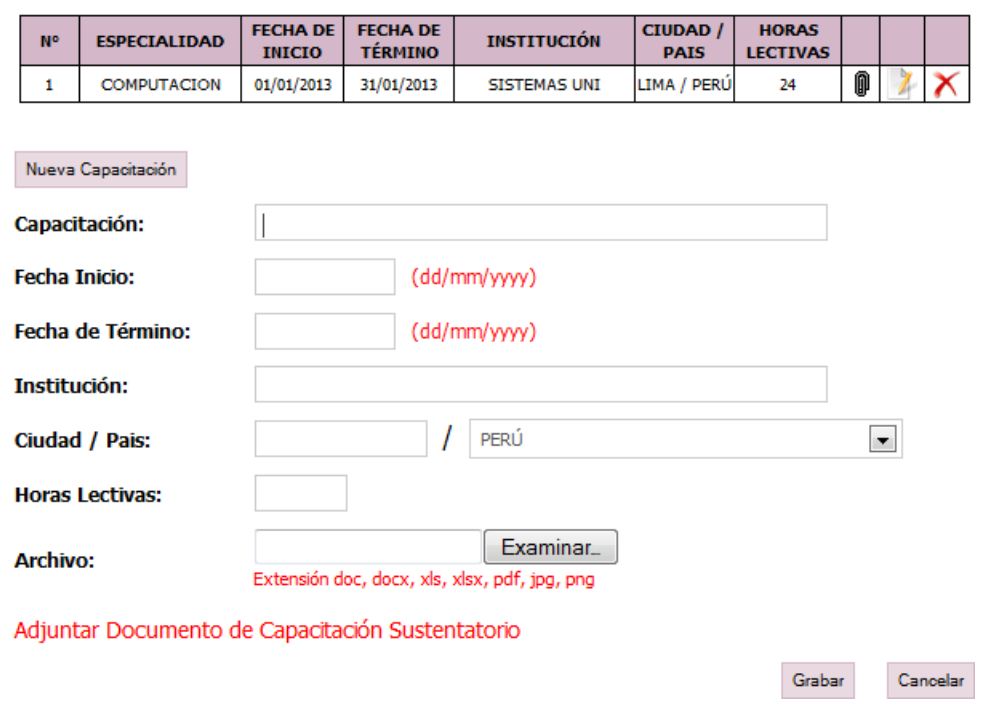

Al hacer clic en el botón  $\frac{|\text{Nueva Capaotado}|}{|\text{SMB}|}$ se habilitará un panel para ingresar los siguientes datos:

**Antes de ingresar los datos en los campos de referencia, se recomienda en primer lugar cargar el ARCHIVO y luego seguir con los demás campos, esto para evitar el registro de caracteres especiales y garantizar la carga de la evidencia, si al momento de cargar el archivo le aparece una página de color amarrilla esto puede ser por problemas con su red, si sucede esto se recomienda actualizar la página y seguir con la carga.**

**Capacitación:** Nombre de la capacitación. **Fecha de Inicio:** Fecha de Inicio de la capacitación. **Fecha de Término:** Fecha de Término de la capacitación. **Institución:** Institución donde llevo la capacitación. **Ciudad / País:** Ciudad y País en donde realizo la capacitación. **Horas Lectivas:** Horas Lectivas que duro la capacitación. **Archivo:** Adjuntar Documento de Capacitación Sustentatorio.

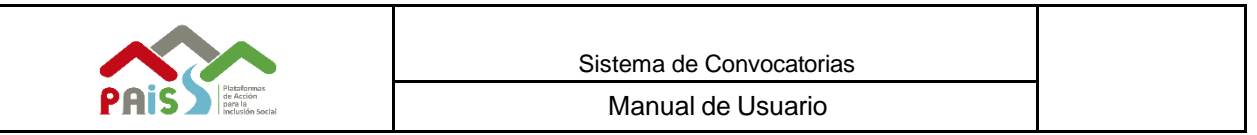

Para grabar los datos hacer clic en Grabar y cancelar datos hacer clic en Cancelar

Para editar una capacitación hacer clic en  $\sqrt{y}$  y eliminar una capacitación hacer

clic en  $\mathsf{\times}$ 

## <span id="page-8-0"></span>**4.2.1.4. EXPERIENCIA LABORAL**

Al ingresar al sub – menú de **Experiencia Laboral**, nos abrirá la siguiente ventana.

**Experiencia** 

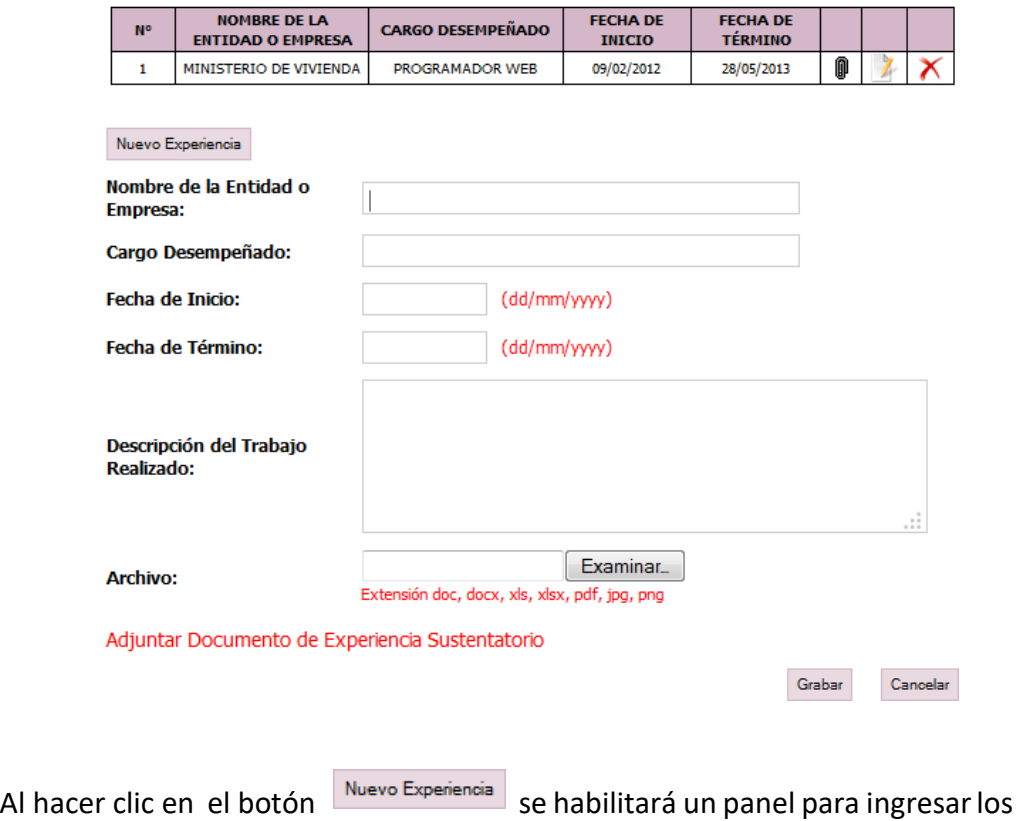

siguientes datos:

**Antes de ingresar los datos en los campos de referencia, se recomienda en primer lugar cargar el ARCHIVO y luego seguir con los demás campos, esto para evitar el registro de caracteres especiales y garantizar la carga de la evidencia, si al momento de cargar el archivo le aparece una página de color amarrilla esto puede ser por problemas con su red, si sucede esto se recomienda actualizar la página y seguir con la carga.**

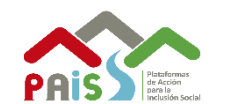

Manual de Usuario

**Nombre de la Entidad o Empresa:** Nombre de la Entidad o Empresa donde realizo su experiencia laboral.

**Cargo Desempeñado:** Cargo Desempeñado en la Entidad o Empresa.

**Fecha de Inicio:** Fecha de Inicio de la experiencia laboral.

**Fecha de Término:** Fecha de Término de la experiencia laboral.

**Descripción del Trabajo Realizado:** Descripción del trabajo realizado en la Entidad o Empresa.

**Archivo:** Adjuntar Documento de Experiencia Sustentatorio.

Para grabar los datos hacer clic en <sup>Grabar</sup> y cancelar datos hacer clic en <sup>Cancelar</sup>

Para editar una capacitación hacer clic en  $\Box$  y eliminar una capacitación hacer

clic en  $\mathsf{\times}$ 

<span id="page-9-0"></span>Se recomienda la actualización en general de los documentos en cada postulación a fin de asegurar un correcto registro del mismo.

# **4.2.1.5. HOJA DE VIDA**

Al hacer clic al sub – menú de **HOJA DE VIDA** automáticamente se abrirá un **pdf** con los datos ingresados en el sistema.

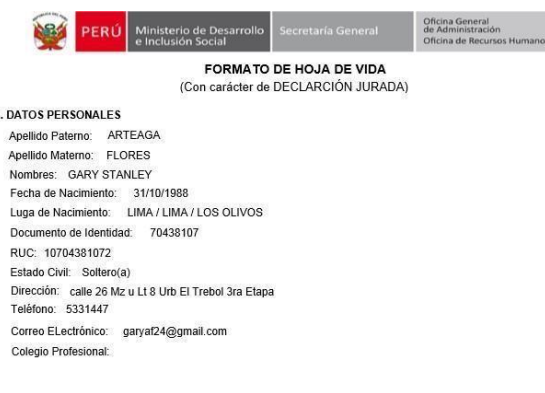

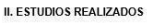

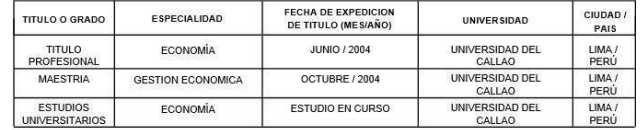

#### **II.1 CAPACITACION**

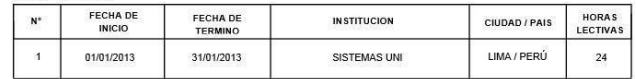

III. EXPERIENCIA LABORAL

a) Expericiencia Laboraltanto el sector público como privado (comenzar por la más reciente, con

duración mayor a un mes)

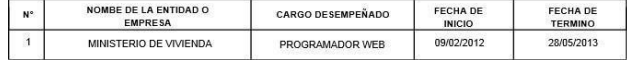

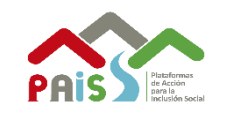

## <span id="page-10-0"></span>**4.2.1.6. DOCUMENTOS**

Al ingresar al sub – menú de **Documentos**, nos abrirá la siguiente ventana.

## **Documentos**

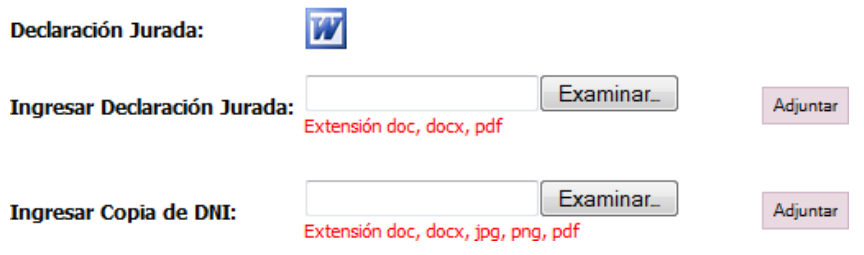

Para descargar la declaración jurada hacer clic en  $\mathbf{w}$  y luego llenar la declaración y firmarla posteriormente escanearla y subirla al sistema, de igual manera con el DNI escanear y subir al sistema.

## **4.2.1.7. CAMBIO DE CLAVE**

Al ingresar al sub – menú de **Cambio de Clave**, nos abrirá la siguiente ventana.

# **Cambiar Clave**

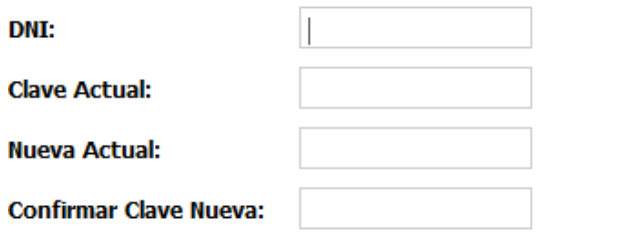

Cambiar Clave

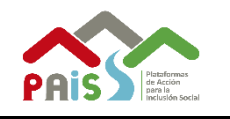

# **4.2.2. MENU – CONVOCATORIAS**

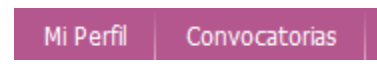

Al ingresar al menú – **Convocatorias**se observara la siguiente ventana con todas las convocatorias publicadas.

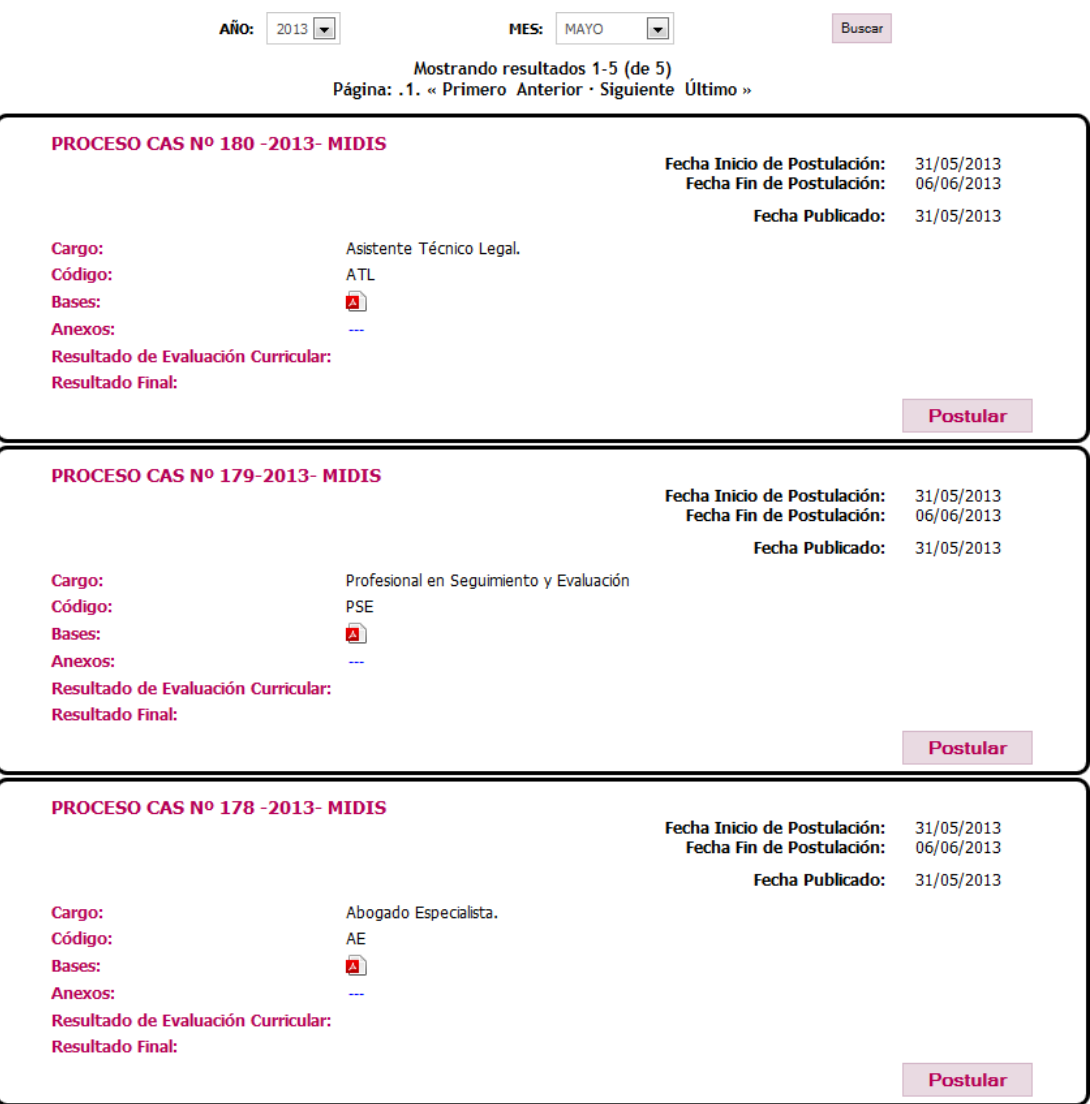

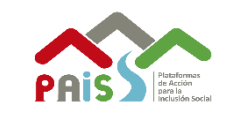

Para realizar la postulación a una convocatoria deberá hacer clic en botón

**Postular** y le preguntara si desea postular a la convocatoria.

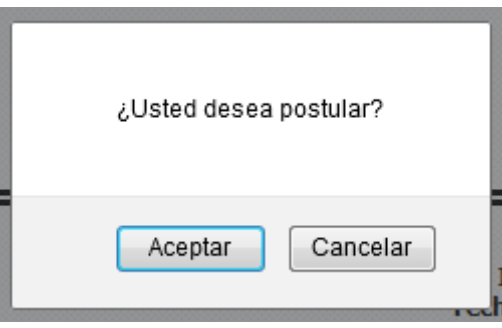

Se recomiendo antes de postular a las convocatorias revisar sus documentos, luego de haber postulado se envía los documentos al MIDIS para su evaluación.